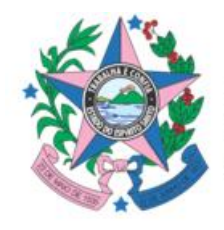

**GOVERNO DO ESTADO<br>DO ESPÍRITO SANTO** Secretaria da Saúde

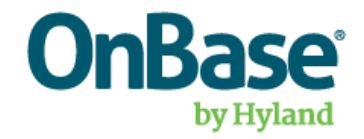

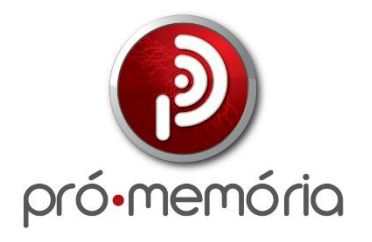

# **MANUAL DO USUÁRIO**

# **FORMULÁRIO CNPS**

Vitória Versão 1, de 01/10/2023

# **SUMÁRIO**

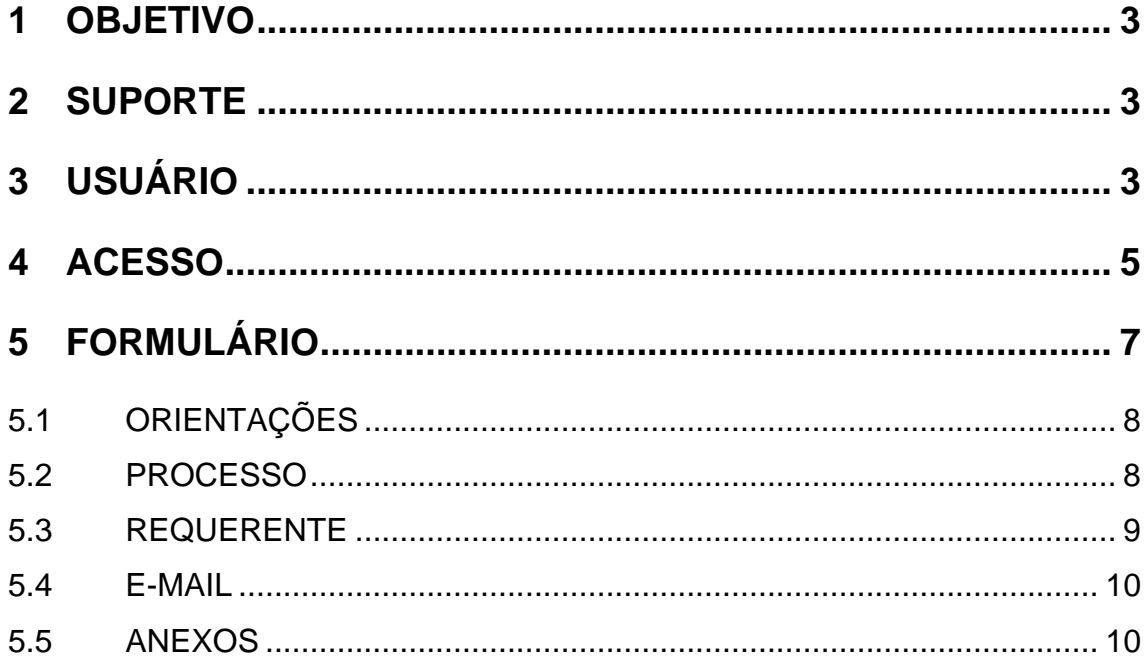

### <span id="page-2-0"></span>**1 OBJETIVO**

O objetivo deste manual é orientar sobre o preenchimento do formulário disponibilizado através do Centro de Negociação Preventiva – SESA-ES.

Este guia fornecerá instruções sobre como enviar o formulário de maneira eficaz e eficiente. Além disso, você encontrará explicações de todos os campos disponíveis, garantindo que compreenda as informações necessárias para completar o formulário com precisão.

### <span id="page-2-1"></span>**2 SUPORTE**

Caso encontre alguma dificuldade ou queira dar sugestão, o contato pode ser feito através do e-mail **suportegti@saude.es.gov.br**

# <span id="page-2-2"></span>**3 USUÁRIO**

Para realizar o envio do formulário, o usuário precisa estar cadastrado no sistema OnBase.

Caso seu setor jurídico não possua uma conta, entre em contato com o suporte da SESA, vide capítulo 2.

Nele, será necessário informar:

- Setor Jurídico
- Jurisdição
- Órgão
- E-mail

Desenvolvido pela Equipe Técnica Pró-Memória **Pagina 3** | 10

Como exemplo, uma solicitação de cadastro conteria:

- 1º Vara Cível de Vitória
- Vitória
- Tribunal de Justiça do Estado do Espírito Santo
- [varacivelvitoria@es.com](mailto:varacivelvitoria@es.com)

Caso tenha esquecido a senha, clique no botão indicado pela chave, no Portal **CNPS** 

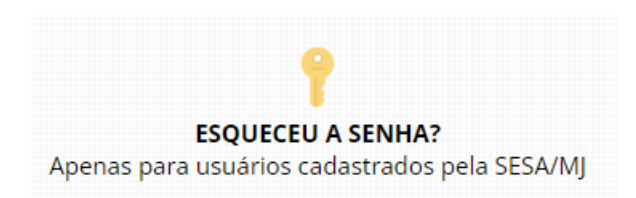

Um formulário de verificação de usuário será exibido:

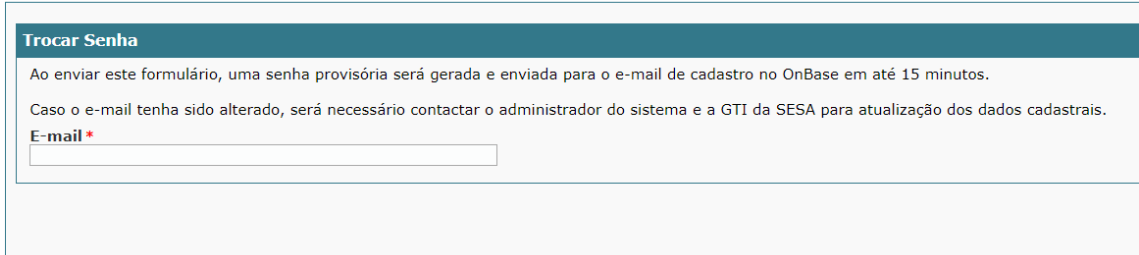

Insira o e-mail do setor e, caso seja encontrado no OnBase, o botão de **Enviar** ficará disponível.

# <span id="page-4-0"></span>**4 ACESSO**

Para acessar o formulário, entre no Portal CNPS através do link **LINKPRODUÇÃO**.

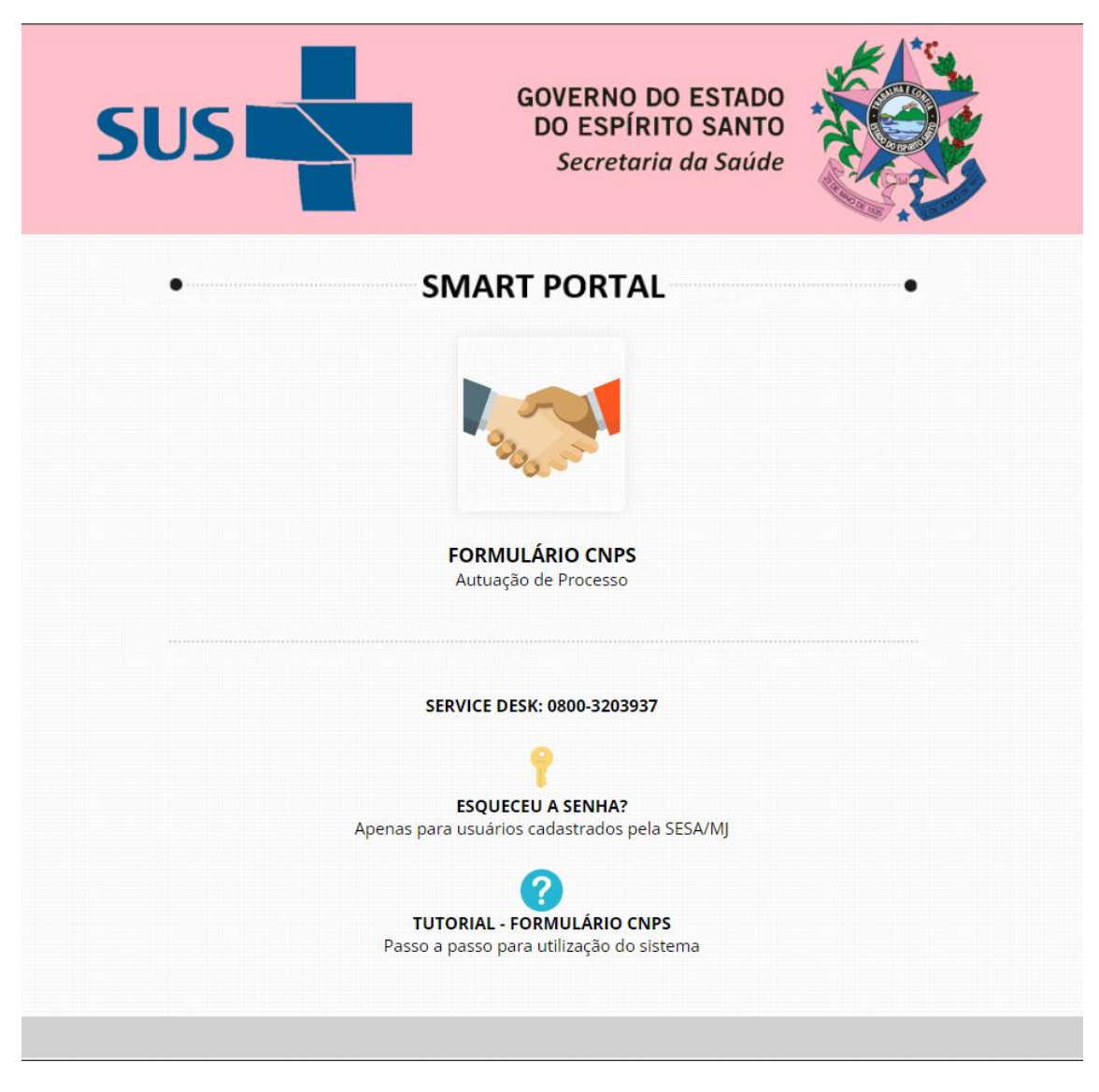

Portal CNPS

Em seguida, clique no botão indicado pelas mão apertadas.

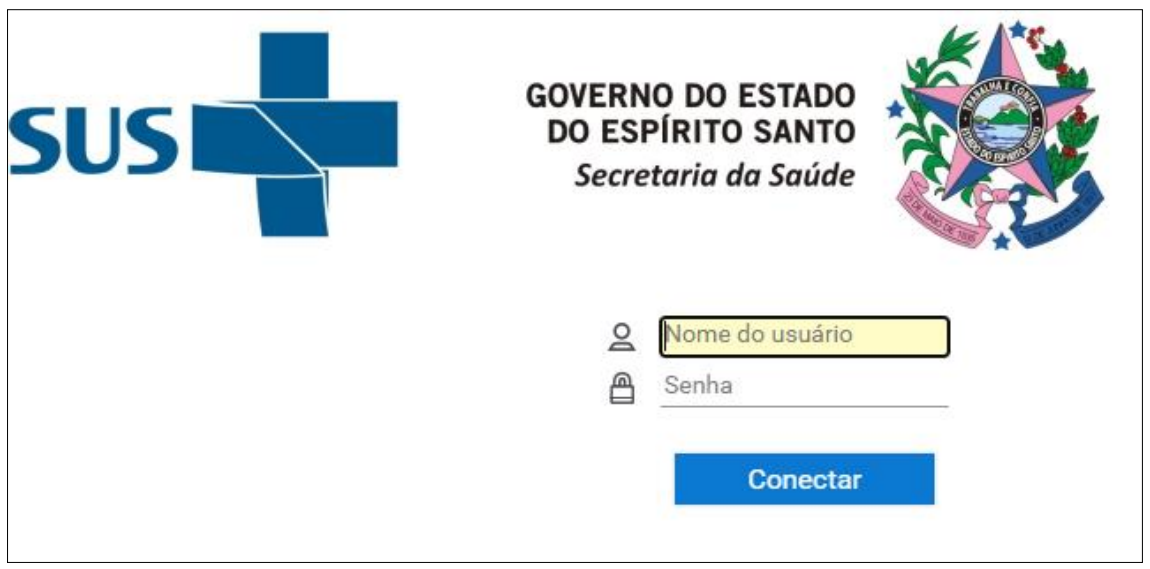

Tela de Login

Ao acessar o link pela primeira vez, o navegador apresentará uma mensagem alertando sobre o bloqueio de pop-ups, e deverá ser permitido na lista de exceções.

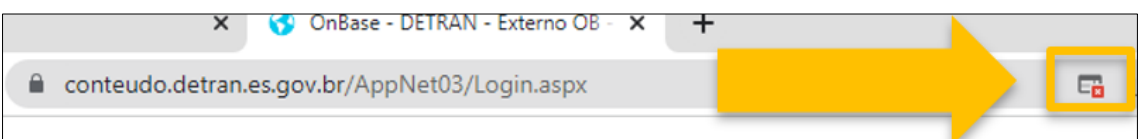

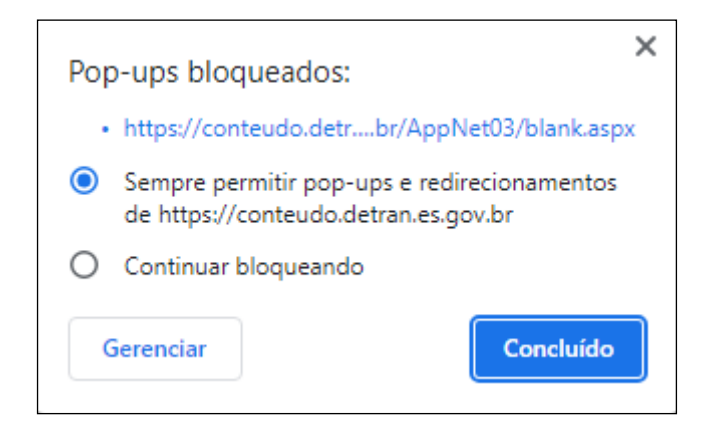

# <span id="page-6-0"></span>**5 FORMULÁRIO**

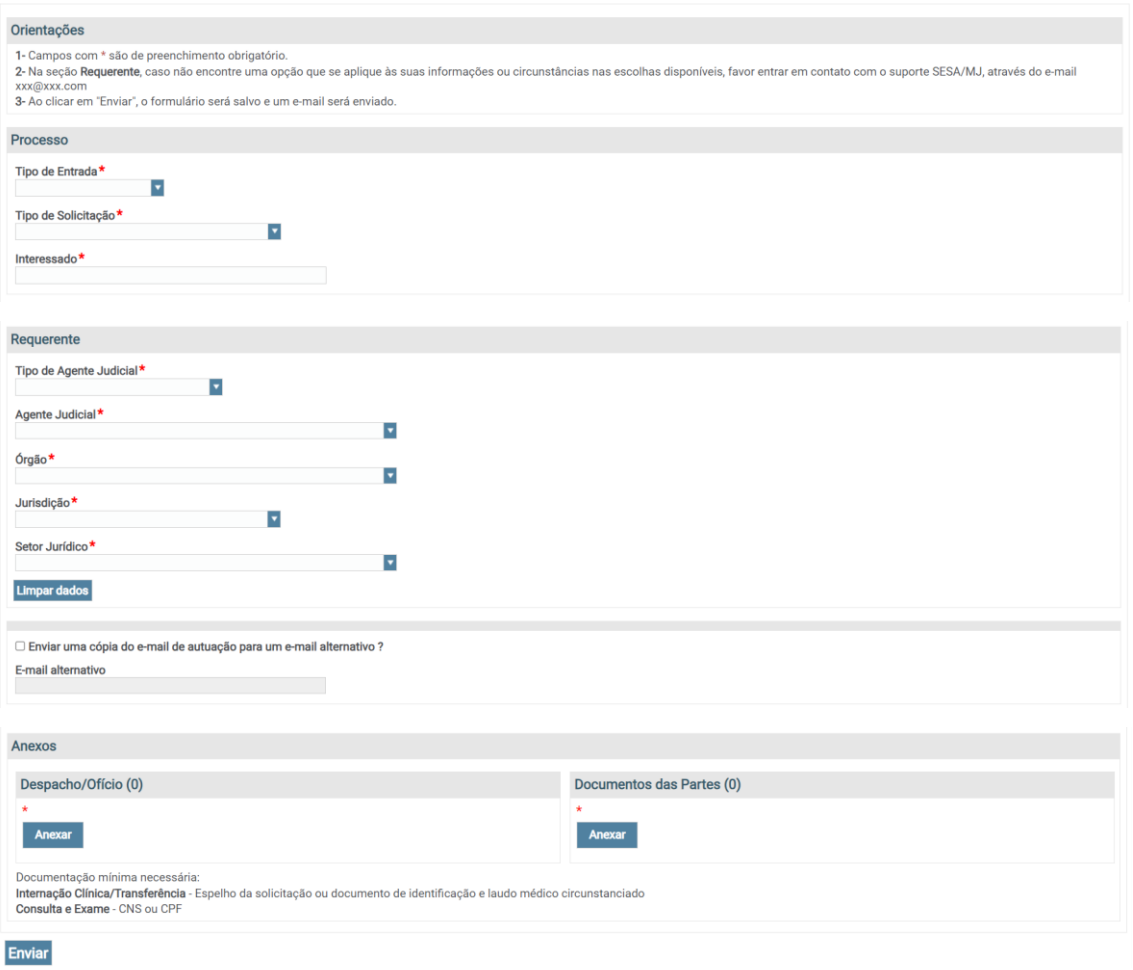

O formulário é dividido em cinco seções: Orientações, Processo, Requerente, Email e Anexos.

# <span id="page-7-0"></span>5.1 ORIENTAÇÕES

Contêm informações adicionais sobre o formulário que auxiliam o usuário.

## <span id="page-7-1"></span>5.2 PROCESSO

Contêm informações básicas do processo em questão.

#### **a. Tipo de Entrada**

Se Judicial - referente a um processo existente -, o número do processo de justiça ficará visível.

Se Extrajudicial, o número de referência ficará visível.

#### **b. Número do Processo de Justiça**

Preenchido com o número do processo de justiça existente.

#### **c. Número de Referência**

Preenchido com o número de referência do documento que originará o formulário, como um protocolo ou número do processo temporário.

#### **d. Tipo de Solicitação**

Consultas, Exames ou Internação/Transferência

#### **e. Interessado**

Nome do interessado daquele processo/pedido, como o nome do paciente.

Desenvolvido pela Equipe Técnica Pró-Memória Partes de la Página 8 | 10

## <span id="page-8-0"></span>5.3 REQUERENTE

Contêm informações sobre o usuário requerente em questão.

#### **a. Tipo de Agente Judicial**

Escolher o tipo de agente representado pelo usuário.

#### **b. Agente Judicial**

Escolher o agente representado pelo usuário.

Se o tipo de agente for escolhido anteriormente, os agentes serão filtrados pelo seu tipo.

Caso contrário, todos os agentes serão listados independentemente do tipo.

#### **c. Órgão**

Escolher o órgão do agente representado pelo usuário.

#### **d. Jurisdição**

Escolher a jurisdição/território/atuação do agente representado pelo usuário.

Os valores sempre serão filtrados a partir do Órgão escolhido anteriormente.

#### **e. Setor Jurídico**

Escolher o setor jurídico do agente representado pelo usuário.

Os valores serão filtrados a partir do Órgão e Jurisdição escolhidos anteriormente.

#### Observações:

Desenvolvido pela Equipe Técnica Pró-Memória Partes de la Página 9 | 10

- Caso a opção "Sem resultados" apareça, não será possível enviar o formulário. Confira se os valores dos outros campos necessários para filtrar o campo em questão foram preenchidos corretamente.

- Caso não encontre uma opção que se aplique às suas informações, entre em contato com o suporte da SESA.

### <span id="page-9-0"></span>5.4 E-MAIL

Contém a opção de preenchimento de um e-mail alternativo para recebimento de comunicação sobre o envio do formulário.

## <span id="page-9-1"></span>5.5 ANEXOS

Contêm os campos para inserção dos documentos necessários:

Para Internação Clínica/Transferência - Espelho da solicitação ou documento de identificação e laudo médico circunstanciado

Para Consulta ou Exame - CNS ou CPF

Atente-se ao tamanho e tipo de arquivo. É necessário que seja PDF, com menos de 200mb. Caso seja superior, utilize alguma ferramenta online para redução.